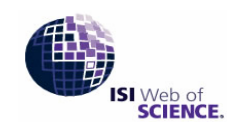

Powered by ISI Web of Knowledge

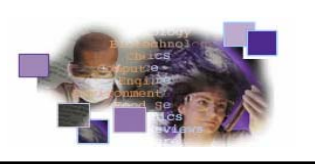

Current Chemical Reactions (CCR-EXPANDED) เปนฐานขอมูลที่รวบรวมวิธีการสังเคราะหสารเคมีกวา 487,000 ปฏิกิริยา จากวารสารและสิทธิบัตรชั้นนำ ตั้งแต่ปี 1994-ปัจจุบัน การสืบค้นทำใด้ง่ายเพียงมีโครงสร้างสารและปฏิกิริยาที่ต้องการ ั้

#### **การเขาใชฐานขอมูล**

n สืบคนออนไลนผานเว็บเบราวเซอรไปที่

http://www.car.chula.ac.th/curef-db/

 $\bm{\Theta}$  เลือกชื่อฐานข้อมูล Current Chemical Reactions ื่

 $\bm{\Theta}$  คลิกปุ่ม  $\overline{\mathsf{GO}}$  ที่ตรงกับ Web of Science เพื่อเข้าสู่หน้าจอ ื่ สืบค้บหลัก

#### **วิธีการคนฐานขอมูล**

 $\bm{\mathsf{\Theta}}$  เลือกฐานข้อมูลเคมี โดยคลิกที่  $\bm{\mathsf{\Xi}}$  หน้าฐานข้อมูล Current Chemical Reactions (CCR-EXPANDED)

<sup>o</sup> เลือก ชวงระยะเวลาที่ตองการคน **ขั้นตอนที่ 1** – สารต

**อ** คลิก **จรรคบ ระคอม จะได้หน้าจอ Structure Search \***  $\bullet$  กลิกปุ่ม 2 ึ้

NOTICE<br>A separate program is required to view and draw structures.<br>You can choose to <u>download and install our free Chemistry plug-in now.</u><br>or continue your current session by selecting another search option.

แสดงว่าต้องลงโปรแกรม Chemistry plug-in ที่เครื่อง ื่ คอมพิวเตอร์ก่อน ให้ทำตามคำแนะนำที่ปรากฏใน หน้าจอภาพ หากมีปัญหาโปรดติดต่อ  $\mathrm{c}$ uref@ $\mathrm{c}$ ar. $\mathrm{c}$ hula.ac.th

 $\bigcirc$  คลิก Draw Query จะได้หน้าจอวาดโครงสร้าง

(Structure Drawing) ดูรายละเอียดที่หัวขอ**วิธีวาดโครงสราง**

 $\boldsymbol{\Theta}$  พิมพ์ข้อมูลสารประกอบ (Compound Data) (ถ้ามี)

 $\bullet$  คลิก <mark>รEARCH</mark> จะได้หน้าจอแสดงผลการสืบค้น วิธีวาดโครงสร้าง

หลังจากคลิก Draw Query ที่หน้าจอ Structure Search

จะไดหนาจอวาดโครงสราง

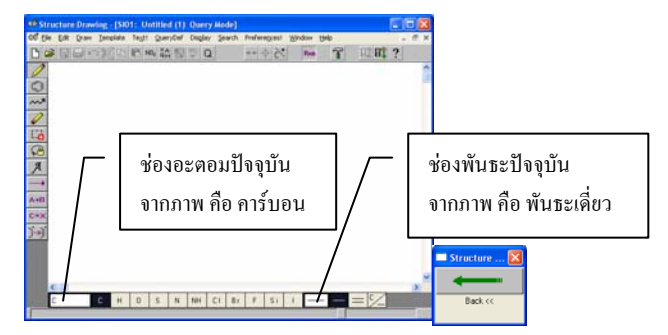

เพื่อให้ง่ายต่อความเข้าใจ จึงใช้ Diels-Alder reaction (ค้นพบ โดย Otto Diels และ Kurt Alder ผูไดรับรางวัล Nobel Prize ในปค.ศ. 1950) เปนตัวอยาง ซึ่งมีปฏิกิริยาดังภาพ

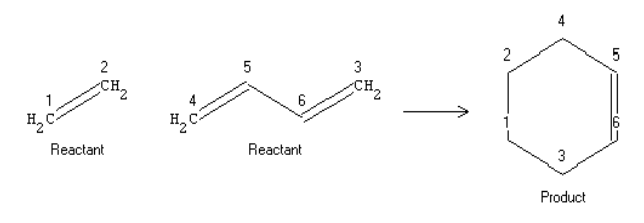

การวาดโครงสรางของปฏิกิริยาน ี้ประกอบดวย 9 ขั้นตอน ย่อย คือ

ั้ ั้งต้นตัวที่หนึ่ง ี่

 $\bullet$  คลิกปุ่มพันธะคู่ $\equiv$ ที่ด้านล่างของจอ

**อ** เคลื่อนเมาส์ไปด้านในซ้ายของจอ (เปลี่ยนจากหัวลูกศร <u>:</u> เป็น Ѷ้ ) ให้กดปุ่มเมาส์ค้างไว้แล้วลากขึ้นเพื่อวาดพันธะ ึ้ ื่ จากนั้นปล่อยปุ่มเมาส์ จะได้โครงสร้างสารที่บทบาทของ สารในปฏิกิริยาเปนอะไรก็ได(Any role)

**ขั้นตอนที่ 2.** – สารตั้งต้นตัวที่สอง ั้

 $\bm{\Theta}$  คลิกโซ่อะตอม  $\overline{\sim}$  และกำหนดให้ยาว 4 อะตอม

์<br>๎ ั้งที่กลางหน้าจอเพื่อวาดโซ่คาร์บอน  $\mathcal{L}^{\mathcal{L}}$ 

 $\bm{\Theta}$  พิมพ์ข้อมูลปฏิกิริยา (Reaction Data) (ถ้ามี) p คลิกช่องพันธะปัจจุบัน เลือก  $\frac{1}{n}$  คอง และ คลิกปุ่ม Multiple Use

> <u>֧</u> 'อนเมาส์รูป ัั้ง ไปซี้พันธะเดี่ยวที่ต้องการ ( ัั้ง มี  $\mathcal{L}^{\mathcal{L}}$ เส้นตรงกลาง) แล้วกดปุ่มเมาส์ ทำซ้ำกับพันธะเดี่ยวอีกข้าง ้ํ

**ขั้นตอนที่ 3**. – ผลิตภัณฑ

 $\bm{\mathsf{\Theta}}$  เคาะแคร่ยาว (space bar) ที่แป้นพิมพ์ เพื่อให้ ช่องพันธะ ปัจจุบัน กลับคืนสภาพเป็นพันธะเดี่ยว ี่

 $\bm{\circ}$  คลิกวงแวน  $\textcolor{red}{\textcirc}$ และ เลือกจำนวน 6 จากนั้นคลิก  $\text{OK}$ ๎๎๎๎๎๎

์<br>๎ ั้งที่ค้านขวาของจอ เพื่อวาควงแหวน

 $\bullet$  คลิกปุ่ม  $\mathscr{D}$  และคลิกปุ่มพันธะคู่  $\equiv$  ที่ด้านล่างของจอ จากน นลากเมาสรูป ไปชี้พันธะเด ยวของวงแหวนคารบอน ๎๎๎๎๎๎ ที่ต้องการ ( ัั้ง มีเส้นตรงกลาง) แล้วกดปุ่มเมาส์

 $\Theta$  ถ้าต้องการย้ายตำแหน่งรูปโครงสร้างสารเคมี ให้คลิกปุ่ม **การแสดงผลการสืบดัน** บ่วงบาศ <u> $\blacksquare$ </u> จากนั้นกดปุ่มเมาส์ค้างไว้แล้วลากเส้นรอบรูป โครงสร้างที่ต้องการ เคลื่อนเมาส์ไปที่กลางวงกลม (เมาส์จะ ื่ เป็นรูปมือ) กดปุ่มเมาส์แล้วลากรูปไปตำแหน่งที่ต้องการ

**ขั้นตอนที่ 4**. – เติมลูกศรปฏิกิริยา

 $\bullet$  คลิกป่มลูกศรปฏิกิริยา $\Box$ และเลือก  $\overline{\cdot} \longrightarrow$  จากนั้น คลิก OK

o นําเมาสที่เปนรูปลูกศรปฏิกิริยาไปวางระหวางโครงสราง ที่สองและสาม จากน ั้นกดปุมเมาสแลวลากไปตามแนวนอน เพื่อวาคลูกศร สังเกตว่าทั้งสอง 2 โครงสร้างถูกกำหนด ื่ ั้ บทบาทใหมเปน reactant และ product

**ขั้นตอนที่ 5**. – กําหนดบทบาทของสารเคมี

 $\bullet$  คลิกปุ่มกำหนดบทบาท  $\overline{\phantom{a}\phantom{a}}^{A\star B}$ 

 $\bm{\Theta}$  นำเมาส์ไปคลิกที่อะตอมหรือพันธะของโครงสร้างแรก ี่

 $\bm{\Theta}$  เลือก  $\bm{\Phi}$  <mark>Reactan!</mark> จากนั้นคลิก OK สังเกตว่าโครงสร้าง ั้ นี้จะถูกกำหนดใหม่เป็น reactant

**ขั้นตอนที่ 6.** – จับคูอะตอมระหวางสารตั้งตนกับผลิตภัณฑ (การจับคู่อะตอมระหว่างสารตั้งต้นกับผลิตภัณฑ์ สามารถ ั้ จับคูดวยระบบมือและระบบอัตโนมัติ)

 $\bullet$  คลิกปุ่มจับคู่อะตอมระหว่างสาร $\overline{\mathbb{H}}$ 

 $\bm{\Theta}$  เ ลือก  $\widehat{\bm{\cdot}}$  Manual Mapping จากนั้นคลิก OK ์<br>๎

❸ คลิกที่คาร์บอนตัวแรกของสารตั้งต้นตัวที่หนึ่ง จากนั้น ี่ ั้ ี่ คลิกท คารบอนของผลิตภัณฑใหสอดคลองกัน (ดูรูป Diels-ี่ Alder reaction) จากน ั้นใหจับคูคารบอนที่เหลือตามลําดับจน ครบทั้งในสารตั้งต้นและผลิตภัณฑ์

**ขั้นตอนที่ 7**. – Query Definition

 $\bullet$  คลิกปุ่ม  $\mathbb Z$  เพื่อออกจากระบบจับคู่อะตอม ื่

 $\bm{\Theta}$  คลิก $\boxed{\texttt{Q}}$  ได้หน้าจอ Query Attributes และเมื่อเคลื่อน ื่ **่** เมาส์ไปแต่ละอะตอมหรือพันธะ จะเห็นว่าค่าในหน้าจอ Query Attributes จะเปลี่ยนไปดวย

 $\bm{\Theta}$  คลิก $\boxed{\mathsf{Q}}$  อีกครั้งเพื่อปีคหน้าจอ Query Attributes ั้

**ขั้นตอนที่ 8.** – บันทึก Structure Query

n เลือก Save Query จาก Search Menu จะไดหนาจอ Save Query จากนั้นทำตามขั้นตอนเหมือนการบันทึกแฟ้มทั่วๆ ไป ั้ ั้ แฟมที่บันทึกมีนามสกุลเปน .*str*

**ขั้นตอนที่ 9.** – สงรูปไปสืบคน

0 คลิก <u>I เพื่</u>อส่งรูปไปที่หน้าจอ Structure Search ื่

### **ผลการสืบคน** จะแสดงรวมผลการสืบคนปฏิกิริยา (Reaction

Search Results -- Summary)

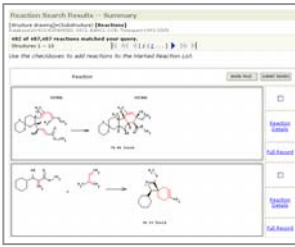

**การดูรายละเอียดปฏิกิริยา** (Reaction Details) ใหคลิก

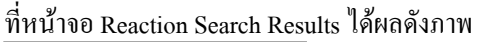

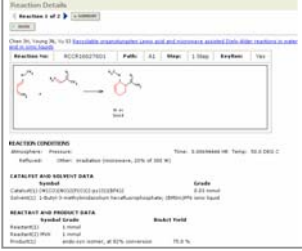

**การดูระเบียนเต็ม (Full Record)** ใหคลิก ที่

หน้าจอ Reaction Search Results ได้ผลดังภาพ

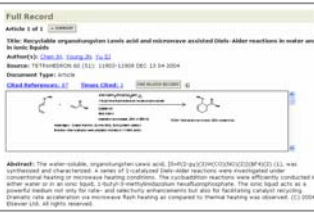

# **การพิมพ/บันทึก/สงผลสืบคนทาง E-mail**

# n เลือกระเบียนที่ตองการ

ถ้าอย่ที่หน้าจอ Reaction Details หรือ Full Record ให้คลิก  $\overline{\Box}$  MARK  $\Box$ ถ้าอยู่ที่หน้าจอ Reaction Search Results -- Summary ให้ คลิก

ที่ □ หน้าปฏิกิริยาที่ต้องการ แล้วคลิก <mark>รย¤мıт маккร</mark>

**O** คลิก  $\overline{\mathbb{Z}}_{\text{user}}^{\text{MARKED}}$  จะ ได้หน้าจอ Web of Science Marked Records

 $\Theta$  คลิก Reactions จะได้หน้าจอ Web of Science - Reactions Marked Records

 $\bm{\Theta}$  เลือกรายละเอียดข้อมูลที่ต้องการในช่อง Select the fields to include in the output

 $\bm{\Theta}$  เลือกตัวเลือกที่ต้องการ ในช่อง Select an option

 $\,$  ถ้าต้องการพิมพ์ลงกระดาษให้คลิก  $\,$   $\,$   $\,$  FORMAT FOR PRINT แล้วคลิก <mark>PRINT</mark>

 $\bullet$  ถ้าต้องการส่งข้อมูลทาง E-mail ให้พิมพ์ E-mail Address ในชอง E-mail RD File to: และพิมพขอความที่ตองการสงไป พร้อมกับผลการสืบค้นในช่อง Notes: จากนั้นคลิก ั้

# **การออกจากโปรแกรม**

ึกดปุ่ม <mark>เ‱™ </mark>ทุกครั้งที่เลิกใช้โปรแกรม ั้